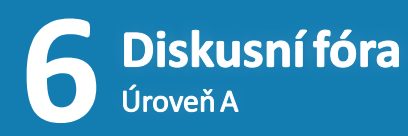

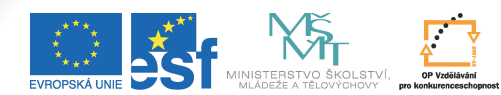

VESTICE DO ROZVOJE VZDĚLÁVÁNÍ

Tento projekt je spolufinancován Evropským sociálním fondem a státním rozpočtem České republiky.

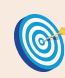

**Cíl:** Seznámit se s předmětovými diskusními fóry.

Hotovo za 15 minut.

## **Postup 1:** *Založení nového diskusního vlákna*

Každý semestr vznikají automaticky ke každému předmětu a ke každé jeho seminární skupině nová předmětová fóra. Slouží jako prostor pro komunikaci studentů s učitelem nebo mezi studenty navzájem. Dotazy se zpravidla týkají výuky nebo organizace předmětu, oblíbená je i konzultace nejasností před písemkou.

## na levé liště klikněte na odkaz "**Diskuse**"

Vlevo dole se vám zobrazí uživatelsky příjemné rozhraní pro přístup k předmětovým diskusním fórům. Uvidíte zde všechny předměty, ve kterých jste učitelem, a rovněž všechny předměty, které momentálně studujete.

kliknutím se přesuňte do fóra konkrétního předmětu

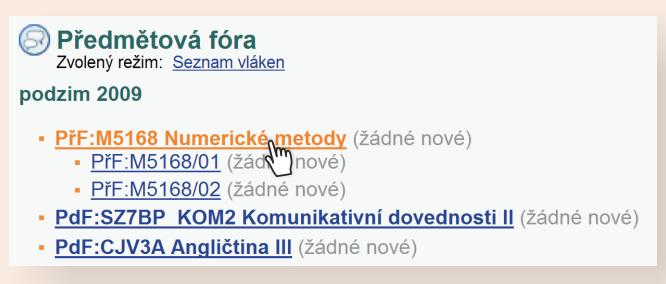

Zde vidíte seznam založených vláken, pokud nějaké existují. Vlákno je charakterizováno prvním příspěvkem, který načrtne téma diskuse.

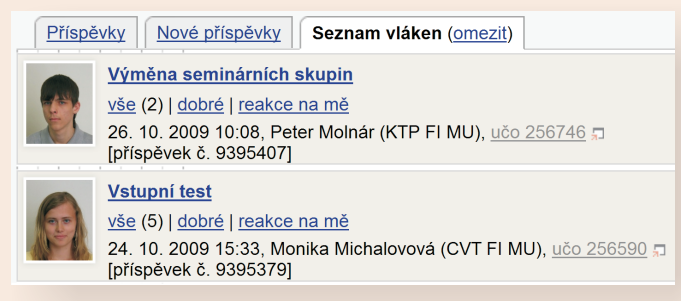

Každý příspěvek se musí nacházet uvnitř nějakého vlákna. Pokud máte pocit, že se váš příspěvek tematicky nehodí do žádných z již existujících vláken, založte nové.

klikněte na "Založit nové vlákno"

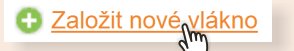

- zadejte předmět a text příspěvku
- klikněte na "**Uložit**"

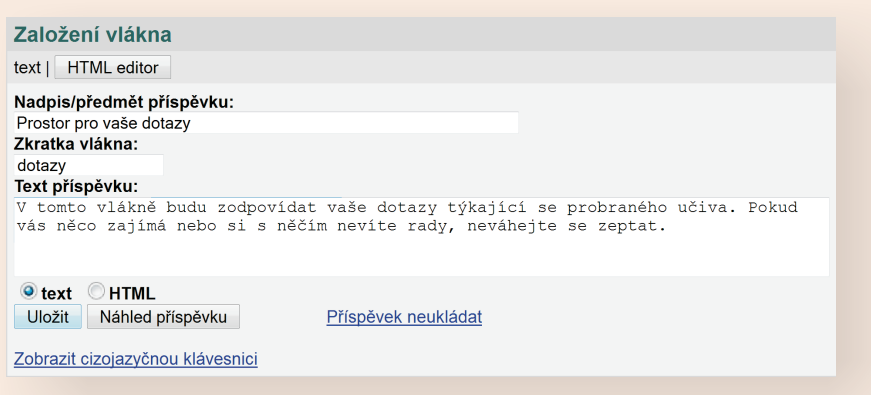

## **Postup 2:** *Reakce na příspěvek*

Ve fórech se využívá hierarchická struktura příspěvků. Pokud na některý příspěvek odpovíte pomocí tlačítka "reagovat", nově napsaný příspěvek (reakce) se zavěsí pod něj. Je důležité si uvědomit, že kromě prvního příspěvku ve vláknu, musí být každý příspěvek reakcí na nějaký jiný.

## klikněte na "**reagovat**" pod příspěvkem

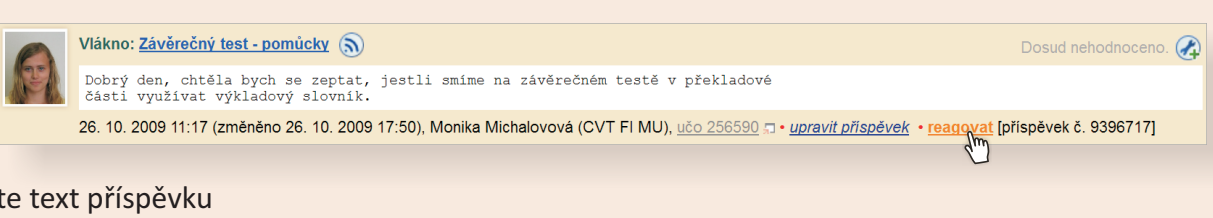

**•** zadejte text příspěvku<br>• klikněte na "**Uložit**"

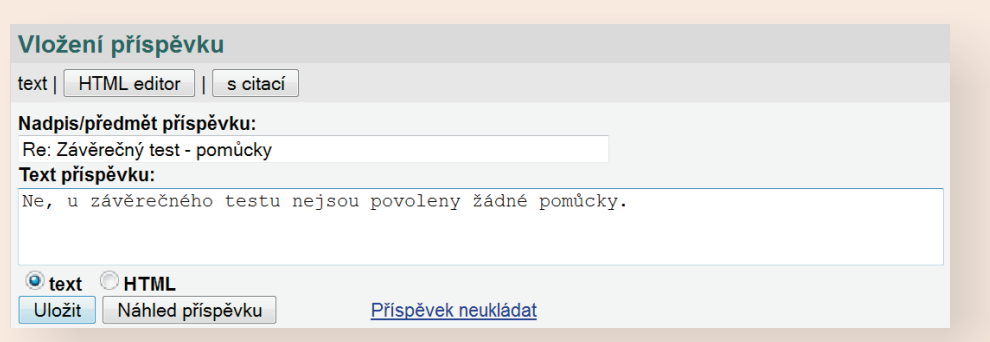

Ze způsobu zobrazení příspěvku je jednoznačně identifikovatelné, kdo na koho reagoval. Na titulní stránce se zobrazují všechny příspěvky, které jsou reakcí na vás. Nemusíte tedy neustále hlídat fórum, jestli se tam objevila odpověď na váš dotaz, bude je hlídat IS.

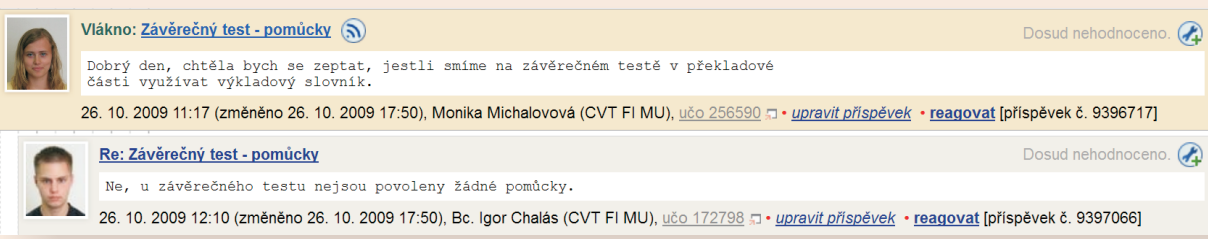

Pokud příspěvek čtete poprvé, je navíc podbarven jemnou pastelovou barvou. Strom příspěvků bude s každou další reakcí košatět, ale díky rozlišování nových a už přečtených příspěvků zůstane vždy velmi přehledný.

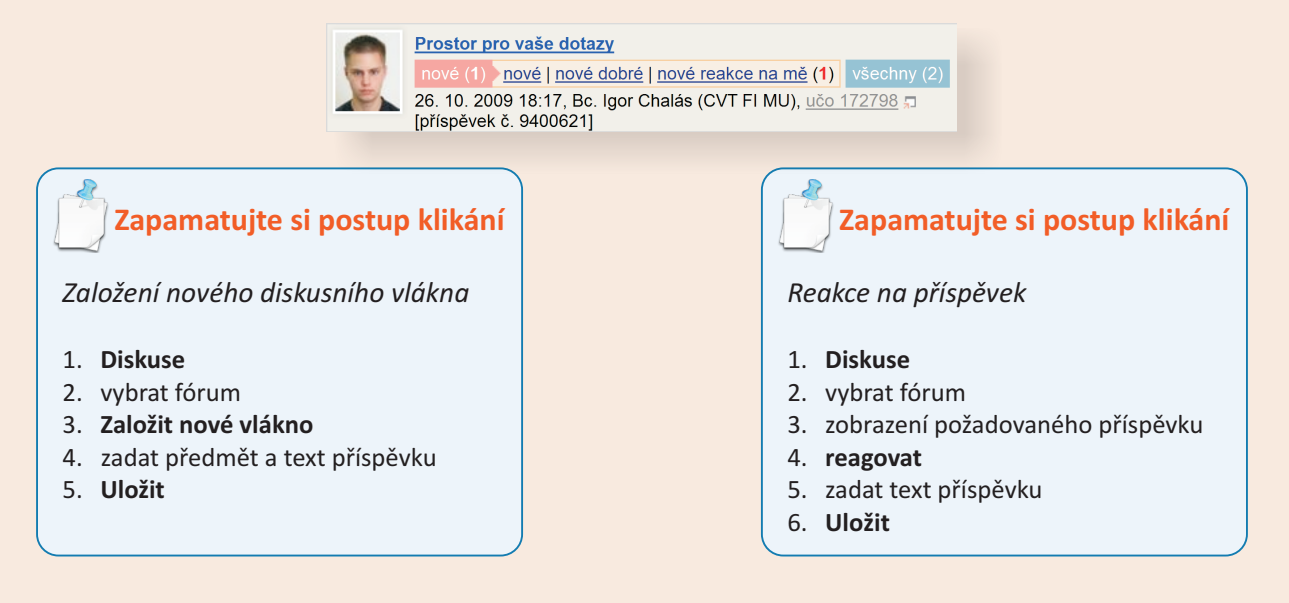

Nedosáhli jste cíle? Netrapte se a napište nám, rádi Vám pomůžeme: **etech@fi.muni.cz** Rozcestník pro e-learning na MU naleznete na adrese **http://is.muni.cz/elportal**